# **Micromódulo Variador Wiser**

# **Manual do utilizador do dispositivo**

**Informação acerca das funcionalidades e do funcionamento do dispositivo. 11/2022**

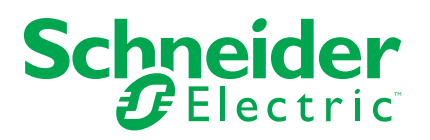

# **Informações legais**

A marca Schneider Electric e quaisquer marcas comerciais da Schneider Electric SE e das respetivas subsidiárias mencionadas neste guia são propriedade da Schneider Electric SE ou das respetivas subsidiárias. Todas as outras marcas podem ser marcas comerciais dos respetivos proprietários. Este guia e o respetivo conteúdo estão protegidos ao abrigo das leis de direitos de autor aplicáveis e são disponibilizados apenas para fins informativos. Não é permitido reproduzir ou transmitir nenhuma parte deste manual em qualquer forma ou através de qualquer meio (eletrónico, mecânico, fotocópia, gravação ou qualquer outro), para quaisquer fins, sem a autorização prévia por escrito da Schneider Electric.

A Schneider Electric não concede qualquer direito ou licença para utilização comercial do guia ou do respetivo conteúdo, exceto para uma licença não-exclusiva e pessoal para a respetiva consulta no "estado atual".

A instalação, o funcionamento, os serviços e a manutenção dos produtos e equipamentos da Schneider Electric devem ser efetuados apenas por pessoal qualificado.

Tendo em conta que, por vezes, as normas, as especificações e os projetos são alterados, as informações presentes neste guia podem estar sujeitas a alterações sem aviso prévio.

Na medida do permitido pela legislação aplicável, a Schneider Electric e as respetivas subsidiárias não assumem qualquer responsabilidade por quaisquer erros ou omissões no conteúdo informativo deste material ou consequências decorrentes ou resultantes da utilização das informações nele contidas.

# **Conteúdos**

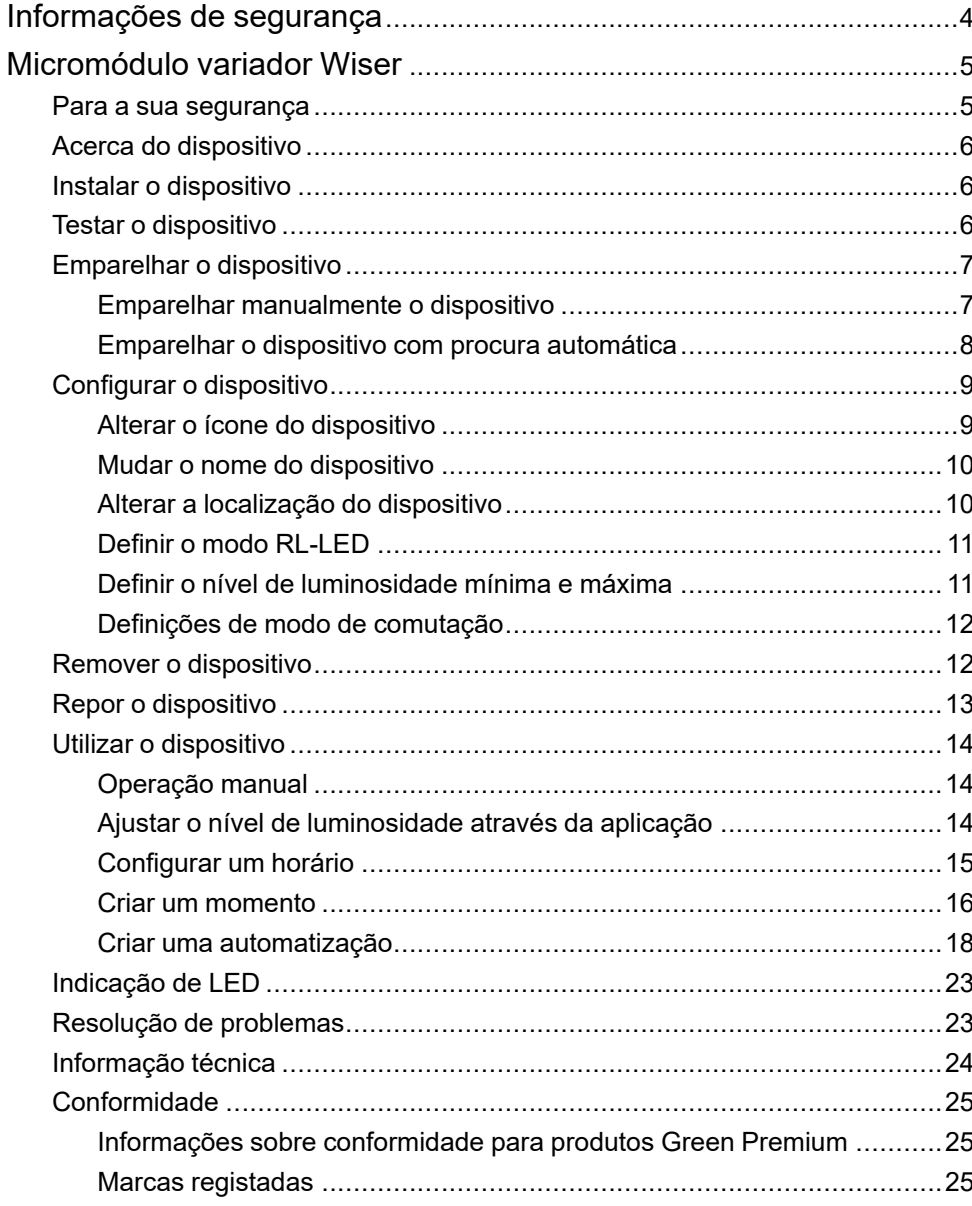

# <span id="page-3-0"></span>**Informações de segurança**

#### **Informações importantes**

Leia cuidadosamente estas instruções e observe o equipamento para se familiarizar com o dispositivo antes de o tentar instalar, operar, efetuar revisões ou manutenções. As seguintes mensagens especiais podem aparecer ao longo deste manual ou no equipamento para avisar de potenciais perigos ou para chamar a atenção para informação que esclareça ou simplifique um procedimento.

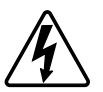

O aditamento de um dos símbolos a um rótulo de segurança «Perigo» ou «Aviso» indica a existência de um perigo elétrico que resultará em ferimentos pessoais se as instruções não forem seguidas.

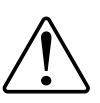

Este é o símbolo do alerta de segurança. É utilizado para alertá-lo para potenciais perigos de lesões pessoais. Obedeça a todas as mensagens de segurança que acompanham este símbolo para evitar possíveis lesões ou morte.

# **AAPERIGO**

**PERIGO** indica uma situação perigosa que, se não for evitada, **resultará em** morte ou ferimentos graves.

**O não cumprimento destas instruções resultará em morte e lesões graves.**

# **ATENÇÃO**

**AVISO** indica uma situação perigosa que, se não for evitada, **poderá resultar em** morte ou ferimentos graves.

# **CUIDADO**

**CUIDADO** indica uma situação perigosa que, se não for evitada, **poderá resultar em** lesão ligeira ou moderada.

# *AVISO*

O AVISO é utilizado para abordar práticas não relacionadas com lesões físicas.

# <span id="page-4-0"></span>**Micromódulo variador Wiser**

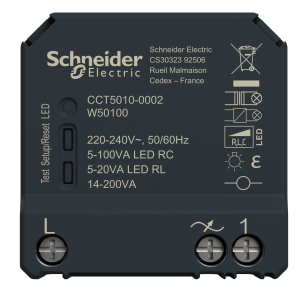

CCT5010-0002

### <span id="page-4-1"></span>**Para a sua segurança**

### **A A PERIGO**

#### **PERIGO DE CHOQUE ELÉCTRICO, EXPLOSÃO OU ARCO ELÉCTRICO**

A instalação elétrica segura deve ser realizada apenas por profissionais qualificados. Os profissionais qualificados devem provar conhecimentos profundos nas seguintes áreas:

- Ligação a redes de instalação.
- Ligação de vários dispositivos elétricos.
- Instalação de cabos elétricos.
- Normas de segurança, regras e regulamentos locais de instalações elétricas.

**O não cumprimento destas instruções resultará em morte e lesões graves.**

### **APERIGO**

#### **PERIGO DE CHOQUE ELÉTRICO**

- Certifique-se de que a área de ligação dos terminais não entra em contacto com as peças metálicas de qualquer dispositivo instalado no mesmo local.
- Não reduza as saídas para neutro.

**O não cumprimento destas instruções resultará em morte e lesões graves.**

# **CUIDADO**

#### **DANOS NO EQUIPAMENTO**

- Operar o produto sempre de acordo com os dados técnicos especificados.
- Nunca ligar uma mistura de cargas indutivas/capacitivas.
- Ligar apenas cargas reguláveis.
- Não ligar a saída do variador à tomada.

#### **O não cumprimento destas instruções pode resultar em lesões ou danos no equipamento.**

## <span id="page-5-0"></span>**Acerca do dispositivo**

O Micromódulo Variador Wiser (a seguir designado por **Disco**) combina as vantagens de funcionalidade de um variador inteligente com os interruptores de botão de pressão mecânicos comuns. Transforma um interruptor convencional num dispositivo conectável que pode ser controlado a partir do interruptor ou através da aplicação Wiser. Pode mudar e regular as cargas óhmicas, indutivas ou capacitivas, sendo igualmente compatível com LED reguláveis.

**NOTA:** Não controle dispositivos que dependam de uma fonte de alimentação permanente.

Características adicionais:

- Controlo remoto com um máximo de 10 botões de pressão mecânicos simples.
- Configurar o modo de operação LED manualmente (modo RL LED)
- Proteção eletrónica contra sobrecarga, proteção contra sobreaquecimento e proteção contra curto-circuito.
- Configurar o intervalo de regulação de intensidade: luminosidade mínima e máxima.
- Definir um horário.

## <span id="page-5-1"></span>**Instalar o dispositivo**

Consulte as instruções de instalação fornecidas com este produto.

Consulte [Micromódulo](https://download.schneider-electric.com/files?p_Doc_Ref=CCT5xx0-xxx2_2W_HW) Variador Wiser.

## <span id="page-5-2"></span>**Testar o dispositivo**

Antes de utilizar o Disco, teste-o manualmente e certifique-se de que funciona quando conectado aos dispositivos de iluminação.

# **ATENÇÃO**

#### **PERIGO DE CHOQUE ELÉTRICO**

- Respeite os regulamentos para trabalhar em peças sob tensão.
- Acione apenas os botões do dispositivo com equipamento auxiliar isolado que cumpra os requisitos da EN 60900.

**O não cumprimento destas instruções pode resultar em morte, lesões graves ou danos no equipamento.**

- Prima brevemente o botão de teste, o dispositivo de iluminação conectável liga-se/desliga-se.
- Mantenha pressionado o botão de teste para ajustar o nível de regulação de intensidade do dispositivo de iluminação conectável.

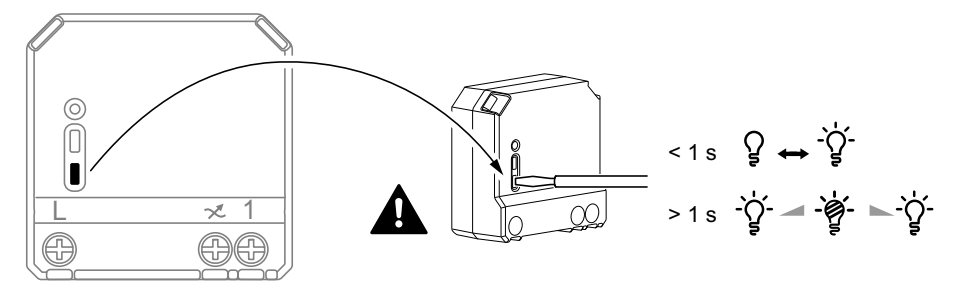

## <span id="page-6-0"></span>**Emparelhar o dispositivo**

Utilizando a aplicação Wiser, emparelhe primeiro o seu dispositivo com o **Gateway**/**Hub** para aceder e controlar o dispositivo. Pode adicionar o dispositivo manualmente ou efetuar uma procura automática para o emparelhar.

### <span id="page-6-1"></span>**Emparelhar manualmente o dispositivo**

Para emparelhar o dispositivo manualmente:

- 1. Na página **inicial**, toque em **+**.
- 2. Toque **e** selecione o **Wiser Hub** no menu de deslizamento.
- 3. Selecione uma opção para adicionar o dispositivo (A):
	- **Adicionar Dispositivo com Código de Instalação**
	- **Adicionar Dispositivo sem Código de Instalação**

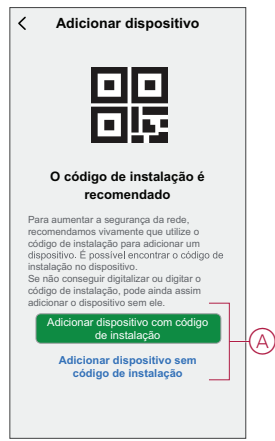

**SUGESTÃO:** Recomenda-se vivamente adicionar o dispositivo com o código de instalação.

- 4. Para emparelhar o dispositivo com o código de instalação, toque em **Adicionar dispositivo com código** de instalação para abrir o menu deslizante. Selecione uma das opções (B):
	- Ler o Código de Instalação Pode ler o dispositivo para obter o Código de Instalação
	- Introduzir o Código de Instalação Manualmente Pode introduzir manualmente o código de instalação a partir do dispositivo

Depois de emparelhar o dispositivo com o código de instalação, prossiga para o **Passo 6**.

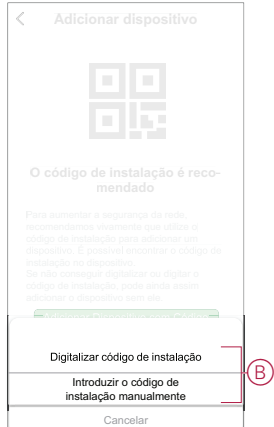

- 5. Para emparelhar o dispositivo sem o código de instalação, toque em **Adicionar dispositivo sem o código** de instalação .
- 6. Selecione um dos seguintes:
	- Prima brevemente o botão S/R (configurar/repor) 3 vezes (<0,5 s) no Disco com uma chave de fendas.
	- Prima brevemente o botão de pressão 3 vezes.

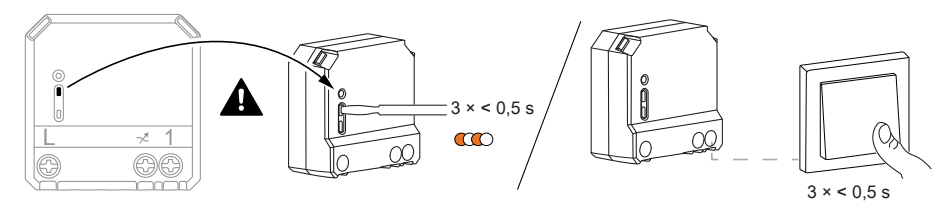

O LED pisca a laranja.

**NOTA:** Se o micromódulo estiver localizado atrás do botão de pressão, o LED de estado não está visível.

7. Na aplicação, selecione **Confirmar se o LED está a piscar a laranja** e toque em **Iniciar configuração** (C).

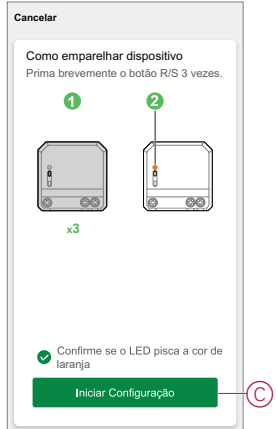

8. Após alguns segundos, um LED verde estável indica que o dispositivo foi emparelhado com sucesso com o Gateway/Hub.

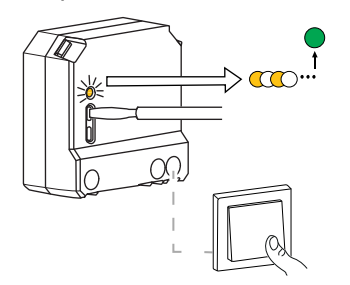

9. Depois de adicionar o dispositivo à aplicação, toque em **Concluído**.

**NOTA:**

- Antes de tocar em Concluído, pode selecionar a sala para atribuir o controlador do ventilador. Isto cria um grupo para controlar os termóstatos, consulte Utilizar o dispositivo.
- Consulte Alterar o local do dispositivo para atribuir uma sala ao controlador do ventilador, se não tiver atribuído a sala no **Passo 9**.

### <span id="page-7-0"></span>**Emparelhar o dispositivo com procura automática**

O emparelhamento do dispositivo com procura automática deteta automaticamente o dispositivo quando o dispositivo correspondente está ligado. Para emparelhar o dispositivo:

- 1. Na página **Inicial**, toque em **+**.
- 2. Toque em **Análise** automática e toque em **Confirmar**.
- 3. Ative as permissões para **Aceder à localização** e **Wi-Fi** para analisar o dispositivo e toque em **Iniciar análise**.
- 4. Se tiver várias gateways, execute o Passo 4 ou avance para o Passo 5.
- 5. Toque em **Selecionar hub** e selecione o hub Wiser no menu deslizante.
- 6. Prima brevemente o botão configurar/repor 3 vezes (< 0,5 s).

**NOTA:**

- O LED pisca a laranja.
- Aguarde alguns segundos até a pesquisa do dispositivo estar concluída.

**SUGESTÃO:** Se desejar emparelhar vários dispositivos ao mesmo tempo, execute o passo 5 em cada dispositivo e aguarde alguns segundos para que eles sejam detetados.

7. Pressione **Próximo** (A) e selecione **Micromodule Dimmer** .

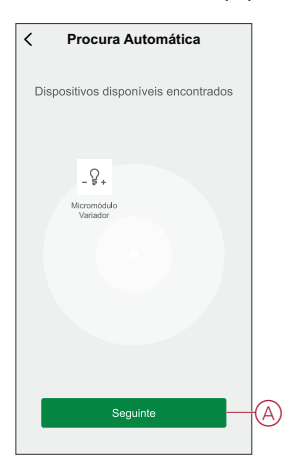

8. Assim que o dispositivo estiver adicionado com sucesso, toque em **Concluído**.

## <span id="page-8-0"></span>**Configurar o dispositivo**

### <span id="page-8-1"></span>**Alterar o ícone do dispositivo**

Pode alterar o ícone do dispositivo utilizando a aplicação Wiser.

- 1. Na página **Home**, selecione o dispositivo para o qual pretende alterar o ícone.
- 2. No canto superior direito do ecrã, toque em  $\mathscr D$
- 3. Toque em editar iunto do nome do dispositivo.
- 4. Toque no **Ícone** para ver o menu.
- 5. No menu deslizante, selecione um dos seguintes (A) para alterar o ícone do dispositivo:
	- **Tirar fotografia** permite-lhe clicar numa fotografia a partir da câmara móvel.
	- **Selecione a partir da Biblioteca** de Ícones permite-lhe selecionar um ícone a partir da biblioteca de aplicações.
	- **Selecionar no Álbum** permite-lhe selecionar uma fotografia a partir da galeria móvel.

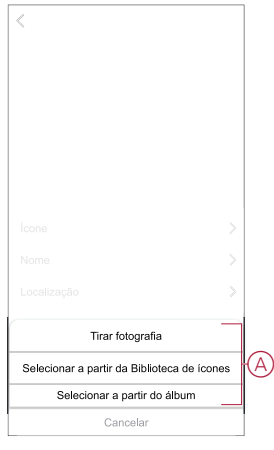

### <span id="page-9-0"></span>**Mudar o nome do dispositivo**

Pode mudar o nome do dispositivo utilizando a aplicação Wiser.

- 1. Na página **Home**, selecione o dispositivo cujo nome pretende mudar.
- 2. No canto superior direito do ecrã, toque em  $\mathscr{D}$
- 3. Toque em editar iunto do nome do dispositivo.
- 4. Toque em **Nome** , introduza o novo nome (A) e, em seguida, toque em **Guardar** .

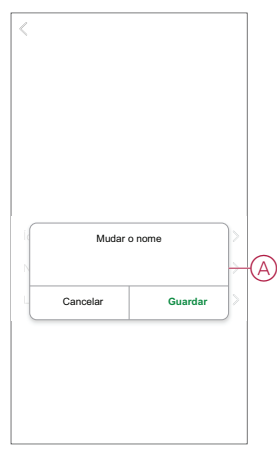

### <span id="page-9-1"></span>**Alterar a localização do dispositivo**

Pode alterar a localização do dispositivo utilizando a aplicação Wiser.

- 1. Na página **Página Inicial**, selecione o dispositivo para o qual pretende alterar a localização.
- 2. No canto superior direito do ecrã, toque em  $\mathscr{D}$ .
- 3. Toque em editar iunto do nome do dispositivo.
- 4. Toque em **Localização**.
- 5. Selecione a localização pretendida na lista (A) e, em seguida, toque em **Guardar**.

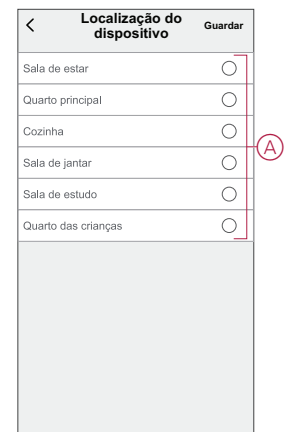

### <span id="page-10-0"></span>**Definir o modo RL-LED**

Pode alterar o modo de regulação de intensidade na aplicação se tiver problemas com a intermitência da luz. Ao alterar o modo de regulação, a qualidade de regulação também melhora. Para definir o modo RL-LED:

1. Na página **Principal**, toque em **Todos os dispositivos** > **Micromódulo Variador**

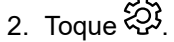

- 3. Toque em **Modo de regulação** para o menu deslizante.
- 4. Selecione o modo **Fase ascendente (RL-LED)** (A).

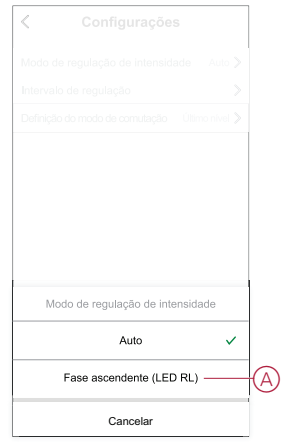

### <span id="page-10-1"></span>**Definir o nível de luminosidade mínima e máxima**

Se o regulador de intensidade estiver ligado a um LED, a luminosidade mínima e máxima deve ser definida para evitar cintilações e desligar o LED. Para definir o nível mínimo e máximo de luminosidade:

- 1. Na página **Principal**, toque em **Todos os dispositivos** > **Micromódulo Variador**.
- 2. Toque  $\bigotimes$
- 3. Toque **Intervalo de regulação** para o menu deslizante.
- 4. Arraste a barra deslizante para aumentar ou diminuir **a Luminosidade** Mínima e **Luminosidade** Máxima (A).

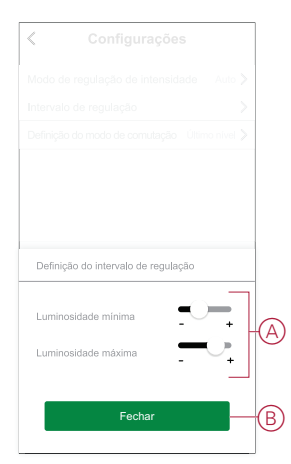

5. Toque em **Fechar**(B).

### <span id="page-11-0"></span>**Definições de modo de comutação**

Pode alternar entre o último nível de luminosidade utilizado e um nível de luminosidade de 100% quando o regulador de intensidade estiver ligado. Para alternar entre o nível de luminosidade:

- 1. Na página **Principal**, toque em **Todos os dispositivos** > **Micromódulo Variador**.
- 2. Toque  $\hat{\otimes}$
- 3. Toque em **Definição do modo de comutação** para o menu deslizante e selecione uma das funções para a ação predefinida.
	- **100%** (A): Definir o nível de luminosidade para 100% por predefinição quando o dispositivo é ligado.
	- **Último Nível** (B): Definir o nível de luminosidade utilizado anteriormente por predefinição quando o dispositivo é ligado.

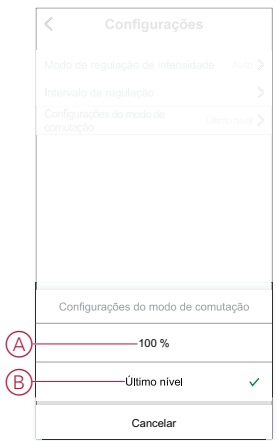

### <span id="page-11-1"></span>**Remover o dispositivo**

Através da aplicação Wiser, pode remover um dispositivo da lista de dispositivos. Para remover o dispositivo:

- 1. Na página **Principal**, toque em **Todos os dispositivos** > **Micromódulo Variador**.
- 2. Toque  $\mathscr{G}$  para apresentar mais detalhes.
- 3. Toque em **Remover e repor dispositivo para predefinições de fábrica** (A).

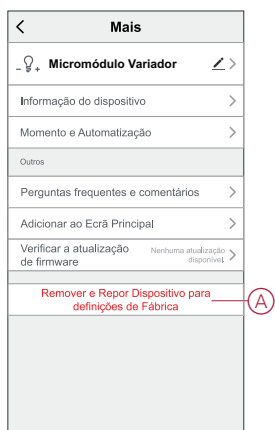

**SUGESTÃO:** Em alternativa, pode tocar demoradamente no **Micromódulo Variador** na página **Principal** para remover o dispositivo.

#### **NOTA:**

- A remoção do dispositivo irá repor o Micromódulo. Após a redefinição, o LED fica laranja, indicando que o Disco está pronto para emparelhar com outra rede.
- Se surgir um problema ao emparelhar ou reiniciar o Micromódulo, consultar Repor o dispositivo [manualmente,](#page-12-0) página 13.

### <span id="page-12-0"></span>**Repor o dispositivo**

É possível repor manualmente o dispositivo para as predefinições de fábrica. Para repor o dispositivo:

1. Prima brevemente o botão configurar/repor três vezes (< 0,5 seg.) e, em seguida, prima demoradamente o botão configurar/repor uma vez (>10 seg.) ou

prima brevemente o botão de pressão 3 vezes e, a seguir, prima demoradamente o botão de pressão uma vez durante 10 seg.

2. Ao fim de 10 segundos, o LED começa a piscar a vermelho; a seguir, solte o botão de operação.

**NOTA:** Todos os dados de configuração, dados de utilizadores e dados de rede são eliminados. Após os quais

- Não terá conectividade com outros dispositivos ou salas.
- Não terá configurações de temporizador.
- A função de memória fica ativa.
- A deteção automática de carga fica ativa, o modo RC fica definido.
- Não haverá limitação para o intervalo da regulação de intensidade.

O LED para de piscar após uma reposição bem sucedida do dispositivo.

3. O Micromódulo reinicia e pisca a verde durante alguns segundos.

**NOTA:** Após a reinicialização, o LED fica laranja, indicando que o dispositivo está pronto a emparelhar.

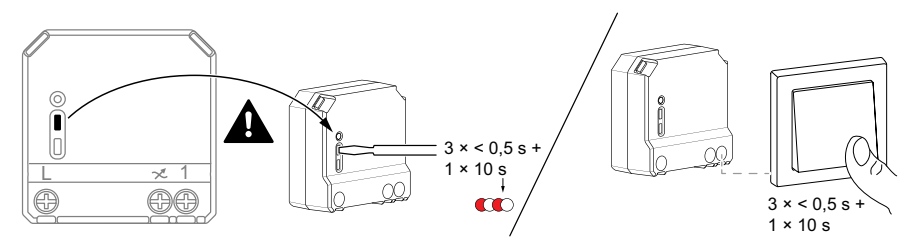

# <span id="page-13-0"></span>**Utilizar o dispositivo**

### <span id="page-13-1"></span>**Operação manual**

Quando o micromódulo é ligado a um botão de pressão mecânico, os dispositivos de iluminação conectáveis podem ser controlados manualmente.

- Prima brevemente o botão de pressão basculante para ligar/desligar a luz.
- Mantenha pressionado o botão de pressão basculante para ajustar o nível de intensidade da luz.

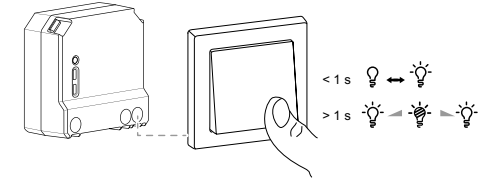

### <span id="page-13-2"></span>**Ajustar o nível de luminosidade através da aplicação**

Através da aplicação Wiser, pode aumentar/diminuir remotamente o nível de luminosidade.

Para aumentar/diminuir o nível de luminosidade:

- 1. Na página **Principal**, toque em **Todos os dispositivos.**
- 2. No **Micromodule Dimmer**, toque no botão ligar/desligar (A) para ligar/ /desligar o dispositivo.

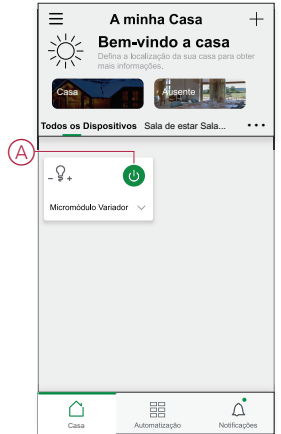

3. Toque vo menu deslizante.

4. No menu deslizante, arraste a barra deslizante (B) para aumentar/diminuir a luminosidade.

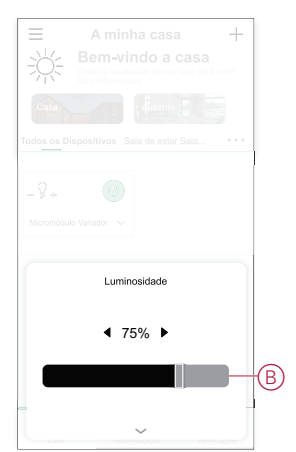

5. Alternativamente, pode navegar para o menu do dispositivo e tocar em (C) para ligar/desligar o dispositivo e quando o dispositivo estiver ligado, arraste a barra deslizante (D) para cima/baixo para aumentar/diminuir o brilho.

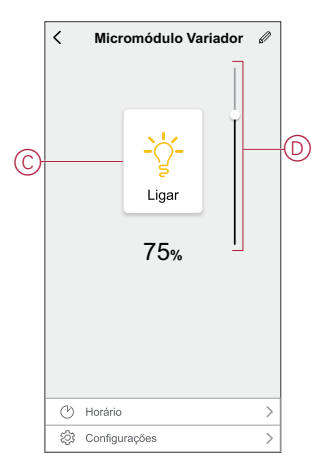

### <span id="page-14-0"></span>**Configurar um horário**

Os dispositivos podem ser totalmente controlados por horário. Uma vez definido o horário, os dispositivos funcionam numa determinada hora. Para criar uma agenda:

- 1. Na página **Principal**, toque em **Todos os dispositivos** > **Micromódulo Variador**.
- 2. Toque em **Horário** > **Adicionar horário** para adicionar um horário.
- 3. No menu **Adicionar horário**, defina a hora (A).

**NOTA:** O horário funciona de acordo com o fuso horário em que o dispositivo está localizado.

- 4. Toque em **Repetir** (B) para selecionar os dias nos quais pretende definir o horário.
- 5. Toque em **Nota** (C), introduza a nota e toque em **Confirmar**.
- 6. Toque no botão ativar/desativar (D) para ativar a **Notificação** para o horário. A aplicação enviará uma notificação, indicando que a tarefa agendada é executada à hora definida.

7. Ajuste as **configurações** de brilho (E) através da barra deslizante.

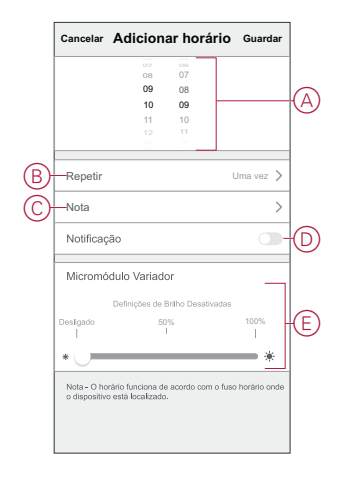

8. Toque em **Guardar**

### <span id="page-15-0"></span>**Criar um momento**

Um momento permite-lhe agrupar várias ações que normalmente são realizadas em conjunto. Através da aplicação Wiser, pode criar momentos com base nas suas necessidades.

Para criar um momento:

- 1. Na página **Home** Page, toque em 吕
- 2. Vá para **Moment** > **+** para criar um momento.
- 3. Toque em **Editar nome** (A), introduza o nome do momento e toque em **Guardar**.

**SUGESTÃO**: Pode escolher a imagem de rosto que representa o seu momento tocando  $\mathbb{Z}$ 

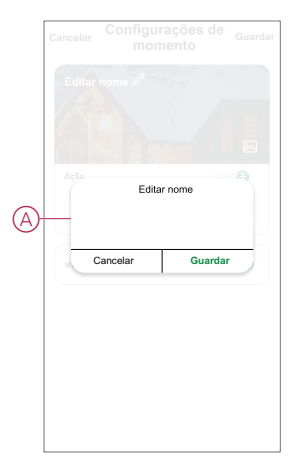

4. Na secção **Ação**, toque em **Adicionar tarefa** (B) para abrir o menu deslizante.

- 5. No menu **Adicionar tarefa**, pode realizar uma ou todas as ações seguintes  $(C)$ :
	- Executar o dispositivo Selecione os dispositivos que pretende num momento.
	- Selecionar Automatização Permite selecionar a automatização que pretende ativar ou desativar
	- Atraso Permite definir o tempo de atraso.

**NOTA**: É possível adicionar uma ou mais ações utilizando  $\bullet$ .

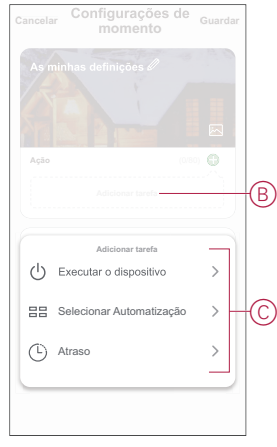

- 6. Toque em **Executar o dispositivo** > **Micromódulo Variador** para selecionar qualquer uma das funções a adicionar no momento:
	- **Variador** (D): Definir o dispositivo **Ligar/Desligar**
	- **Luminosidade** (E): Definir a **percentagem** de luminosidade necessária.

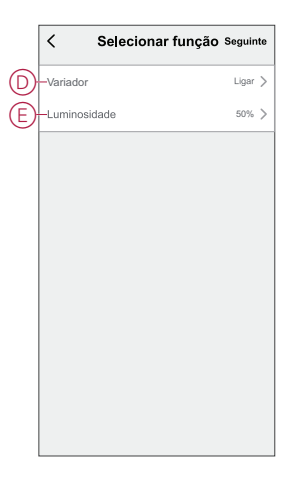

7. Toque em **Seguinte** e, depois de definir as ações, toque em **Guardar**.

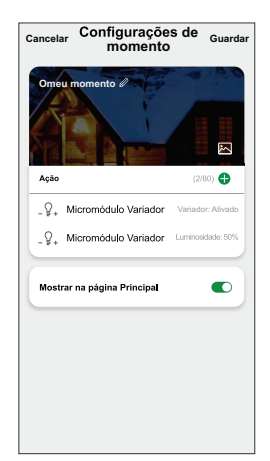

#### **Editar um momento**

Para editar um momento:

- 1. No separador **Moment**, localize o momento em que pretende editar e toque .
- 2. Na página **Editar**, é possível tocar em cada item (como regulador de tensão, obturador, atraso, temperatura, etc.) para alterar as configurações.

#### **SUGESTÃO:**

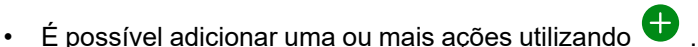

• Para eliminar uma ação existente, deslize cada item para a esquerda e toque em **Eliminar**.

#### **Eliminar um momento**

Para eliminar um momento:

- 1. No separador **Moment**, localize o momento em que pretende eliminar e toque em  $\bullet \bullet \bullet$ .
- 2. Toque em **Eliminar** e toque em **OK**.

**NOTA:** Após eliminar um momento, a ação do dispositivo deixa de poder ser acionada.

### <span id="page-17-0"></span>**Criar uma automatização**

Uma automatização permite-lhe agrupar várias ações que normalmente são realizadas em conjunto, acionadas automaticamente ou em horas agendadas. Através da aplicação Wiser, pode criar automatizações com base nas suas necessidades.

Para criar uma automatização:

- 1. Na página **Página inicial**, toque no .
- 2. Vá para **Automação** > **+** para criar uma automação.
- 3. Toque em **Editar nome** (A), introduza o nome da automatização e toque em **Guardar**.

**SUGESTÃO**: Pode escolher a imagem de cobertura que representa a sua automação tocando .

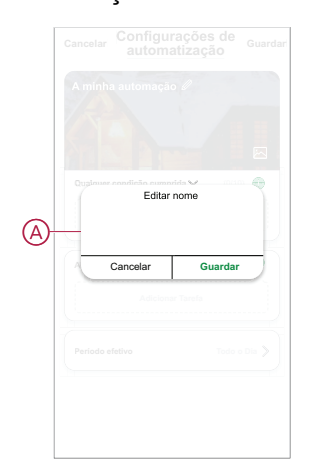

- 4. Toque em **Qualquer condição cumprida** para selecionar qualquer um dos tipos de condição (B):
	- **Todas as condições são cumpridas** A automação é acionada quando todas as condições são cumpridas.
	- **Qualquer condição é cumprida** A automação é acionada quando pelo menos uma condição é cumprida.

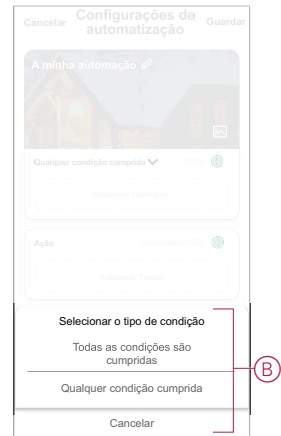

- 5. Toque em **Adicionar Condição** para abrir o menu deslizante.
- 6. No menu **Adicionar Condição**, pode escolher uma ou todas as opções seguintes (C):
	- Quando o tempo muda Permite selecionar as diferentes definições meteorológicas
	- Horário Permite definir a hora e o dia
	- Quando o estado do dispositivo muda Permite selecionar o dispositivo e a respetiva função

**NOTA:** É possível adicionar uma ou mais condições usando .

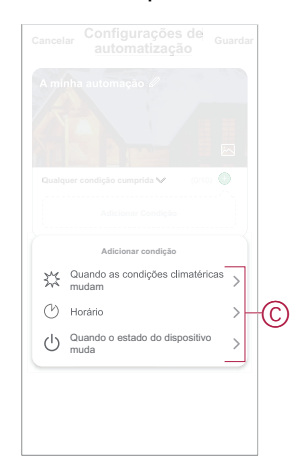

7.

- 8. Toque **quando o status do dispositivo mudar** > **Micro Module Dimmer** e selecione uma ou ambas as funções:
	- **Regulador** de iluminação Ligue/desligue o regulador de iluminação (D).
	- **Brilho** ajuste o nível de brilho (E).

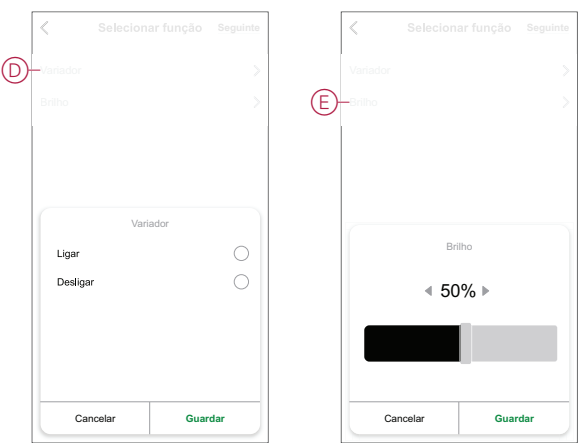

- 9. Toque em **Adicionar tarefa** para abrir o menu deslizante.
- 10. No menu **Adicionar tarefa**, pode escolher uma ou todas as opções seguintes (F):
	- **Executar o dispositivo** Selecione os dispositivos que pretende acionar.
	- **Momento ou Automatização** Selecione o momento em que pretende acionar ou selecione a automatização que pretende ativar ou desativar.
	- **Enviar notificação** Ativar notificação para a automatização.
	- Atraso Permite definir o tempo de atraso.

**NOTA**: É possível adicionar uma ou mais ações utilizando  $\bullet$ .

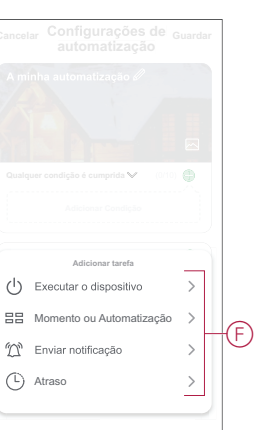

- 11. Toque em Período efetivo para definir o intervalo de tempo para a automatização. Pode selecionar qualquer uma das seguintes opções (G):
	- Todo o dia 24 horas
	- Dia Do nascer ao pôr do sol
	- Noite Do pôr do sol ao nascer do sol
	- Personalizado Período de tempo definido pelo utilizador

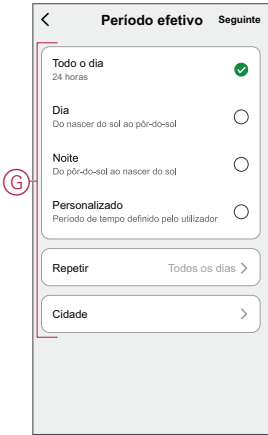

12. Depois de definir todas as ações e condições, toque em **Guardar**.

Quando a automatização é guardada, é visível no separador **Automatização**. Pode tocar no botão ativar/desativar na automatização para a ativar.

#### **Exemplo de uma automatização**

Esta demonstração exemplifica como criar uma automatização para ativar o regulador de intensidade no horário programado.

- 1. Vá para **Automação** > **+** para criar uma automação.
- 2. Toque em **Editar nome**, introduza o nome da automatização e toque em **Guardar**.

**SUGESTÃO**: Pode escolher a imagem de capa que melhor representa a sua automação tocando ...

- 3. Toque em **Adicionar Condição** > **Horário**.
	- Toque em **Repetir** (A), selecione os dias em que pretende definir o horário e toque em **Guardar**.
	- Defina a hora (B) em que a automatização deve iniciar e toque em **Seguinte**.

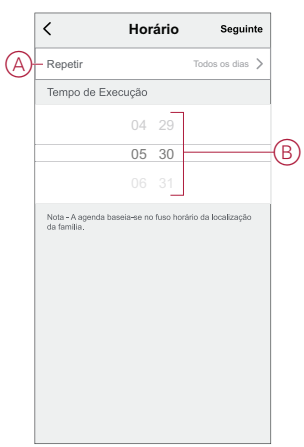

4. Toque em **Adicionar tarefa** > **Executar o dispositivo** > do **Micromódulo Variador**.

- 5. Toque em **Variador** (C) e, no menu deslizante, selecione **Ligado** e toque em **Guardar**.
- 6. Toque em **Luminosidade** (D) e atualize o nível de luminosidade necessário e toque em **Guardar**.

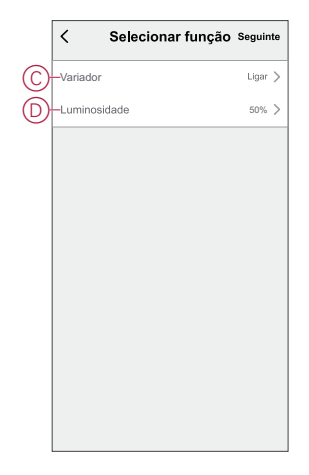

- 7. Toque em **Seguinte**.
- 8. Na página **Configurações de Automatização**, toque em **Guardar**.

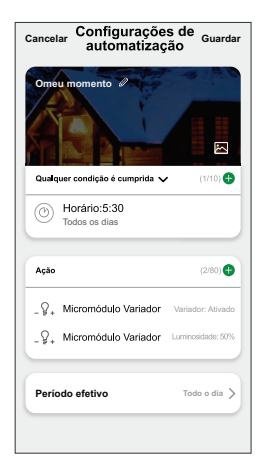

Quando a automatização é guardada, é visível no separador **Automatização**. Pode tocar no botão ativar/desativar na automatização para a ativar.

#### **Editar uma automatização**

Para editar uma automatização:

- 1. No separador **Automatização**, localize a automatização que pretende editar e toque ...
- 2. Na página **Editar**, é possível tocar em cada item (como regulador de tensão, obturador, atraso, temperatura, etc.) para alterar as configurações.

#### **SUGESTÃO:**

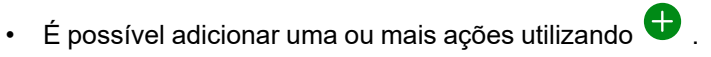

• Para eliminar uma condição ou ação existente, deslize cada item para a esquerda e toque em **Eliminar**.

#### **Eliminar uma automatização**

Para eliminar uma automatização:

- 1. No separador **Automatização**, localize a automatização que pretende eliminar e, em seguida, toque em ...
- 2. Toque em **Eliminar** e toque em **OK**.

**NOTA:** Após eliminar uma automatização, a ação do dispositivo deixa de poder ser acionada.

# <span id="page-22-0"></span>**Indicação de LED**

#### **Emparelhar o dispositivo**

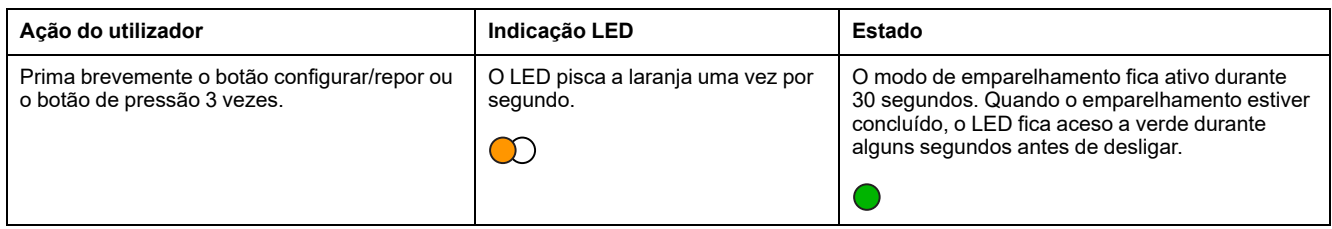

#### **Repor o dispositivo**

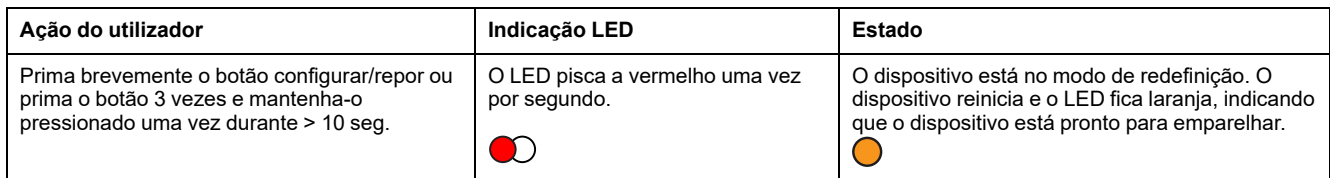

# <span id="page-22-1"></span>**Resolução de problemas**

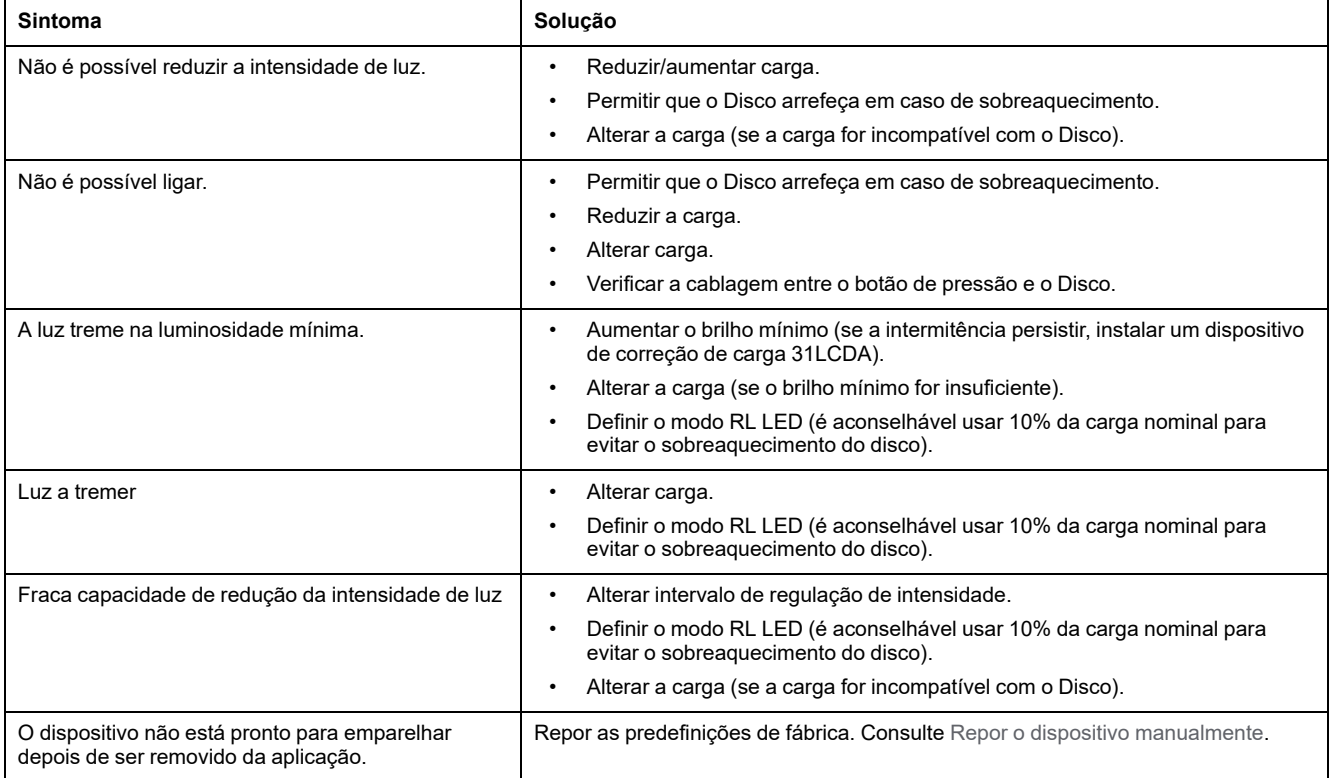

# <span id="page-23-0"></span>**Informação técnica**

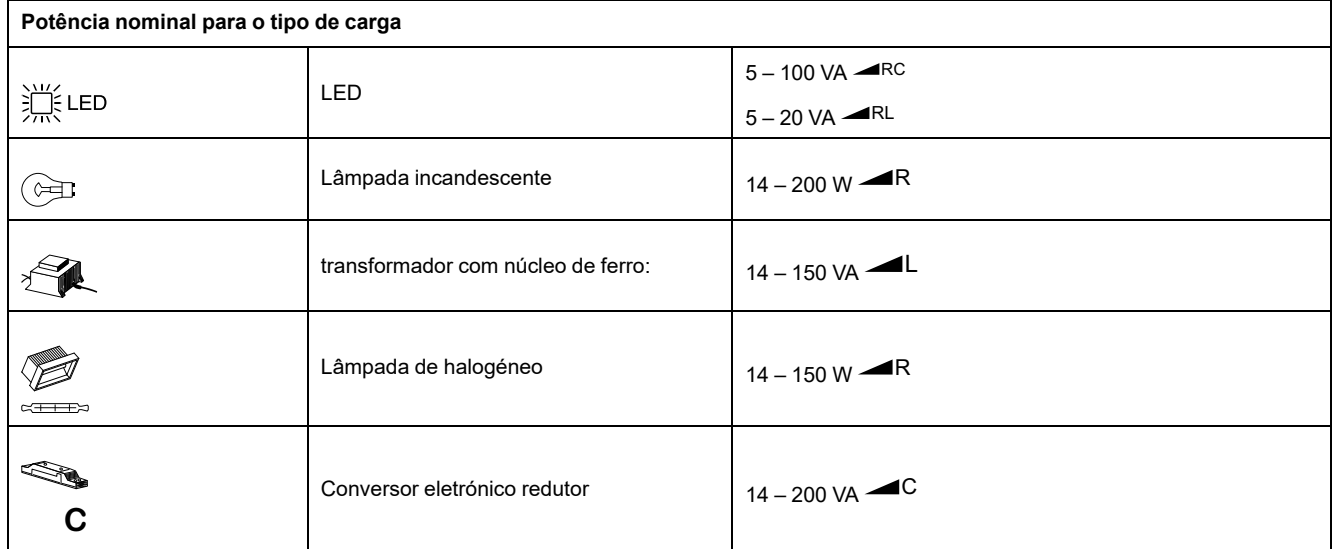

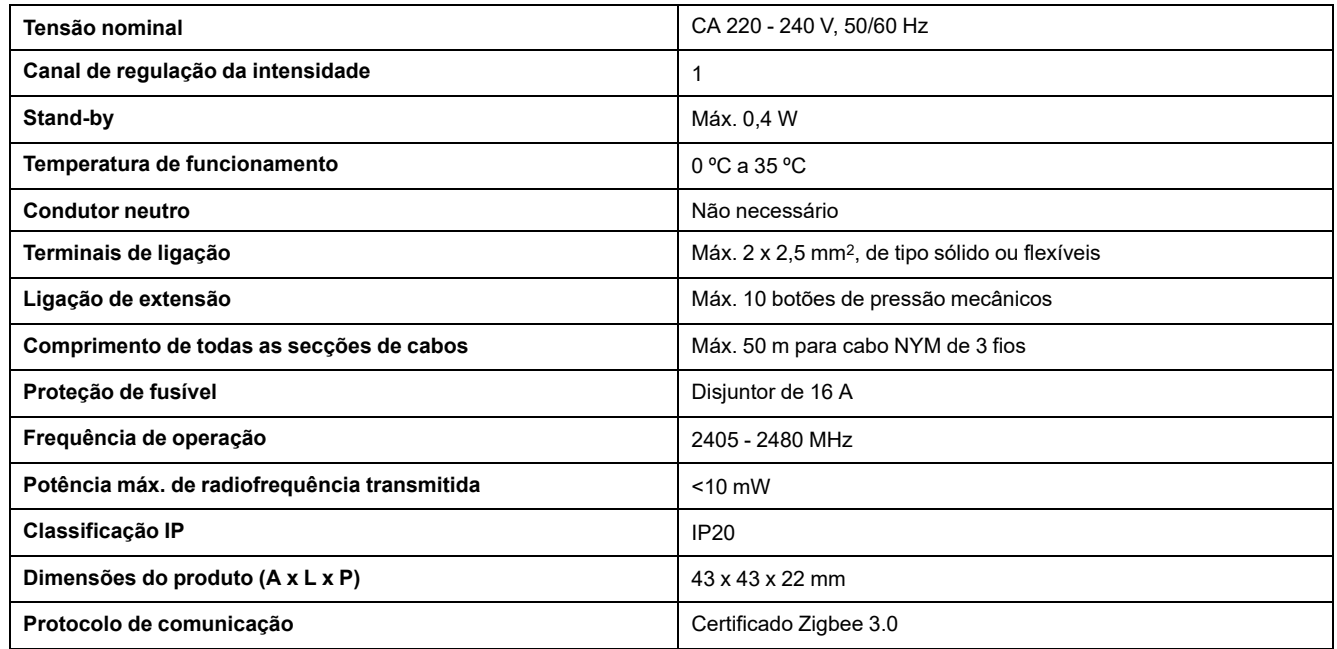

## <span id="page-24-0"></span>**Conformidade**

### <span id="page-24-1"></span>**Informações sobre conformidade para produtos Green Premium**

Encontre e transfira informações abrangentes sobre produtos Green Premium, incluindo declarações RoHS e REACH, bem como o Perfil Ambiental do Produto (PEP) e instruções de Fim de Vida Útil (EOLI).

#### **Informações gerais sobre produtos Green Premium**

Clique no link abaixo para ler sobre a estratégia de produtos Green Premium da Schneider Electric.

<https://www.schneider-electric.com/en/work/support/green-premium/>

#### **Encontrar informações de conformidade para um produto Green Premium**

Clique no link abaixo para procurar informações de conformidade de um produto (RoHS, REACH, PEP e EOLI).

**NOTA:** Será necessário o número de referência do produto ou a gama de produtos para efetuar a pesquisa.

[https://www.reach.schneider-electric.com/CheckProduct.aspx?cskey=](https://www.reach.schneider-electric.com/CheckProduct.aspx?cskey=ot7n66yt63o1xblflyfj) [ot7n66yt63o1xblflyfj](https://www.reach.schneider-electric.com/CheckProduct.aspx?cskey=ot7n66yt63o1xblflyfj)

#### <span id="page-24-2"></span>**Marcas registadas**

Este guia faz referência a nomes de sistemas e marcas que são marcas registadas dos seus proprietários relevantes.

- Zigbee® é uma marca registada da Connectivity Standards Alliance.
- Apple® e App Store® são nomes de marcas ou marcas registadas da Apple Inc.
- Google Play™ Store e Android™ são nomes de marcas ou marcas registadas da Google Inc.
- A Wi-Fi® é uma marca comercial registada da Wi-Fi Alliance®.
- Wiser™ é uma marca registada e propriedade da Schneider Electric, das respetivas associadas e filiais.

Outras marcas e marcas registadas são propriedade dos seus respetivos proprietários.

Schneider Electric

35 rue Joseph Monier 92500 Rueil Malmaison França

+33 (0) 1 41 29 70 00

www.se.com

Como as normas, especificações e desenhos são periodicamente actualizados, solicite a confirmação das informações incluídas nesta publicação.

© 2021 – 2022 Schneider Electric. Todos os direitos reservados.

DUG\_Micro Module Dimmer\_WSE-01